# **Industrial EtherCAT Slave I/O Module with Isolated 16-ch Digital Input/Output**

# **IECS-1116-DI/IECS-1116-DO**

User's Manual

# **Table of Contents**

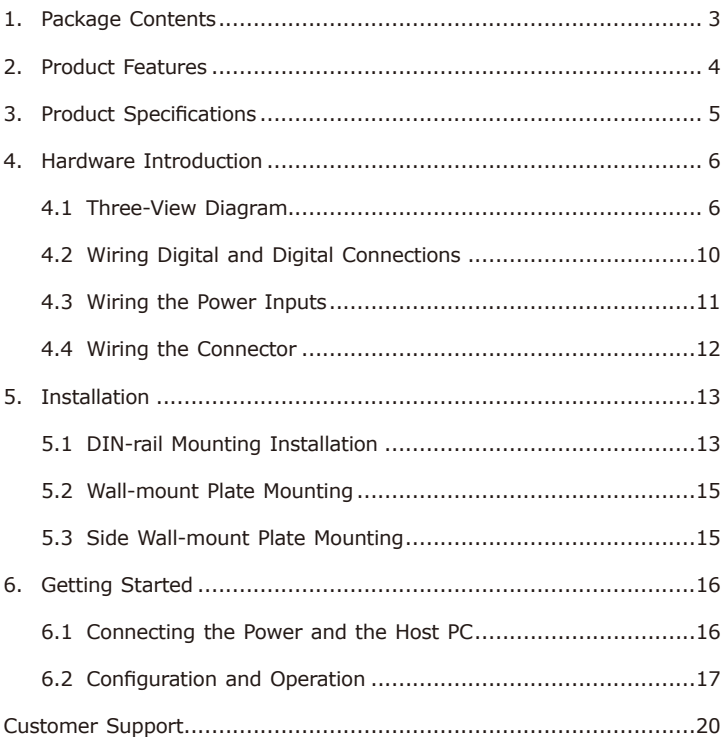

# <span id="page-2-0"></span>*1. Package Contents*

Thank you for purchasing PLANET Industrial EtherCAT Slave I/O Module with Isolated 16-ch Digital Input/Output, IECS-1116-DI or IECS-1116-DO. In the following sections, the term **"Industrial EtherCAT Slave I/O Module"** means the IECS-1116-DO or IECS-1116-DO.

Open the box of the Industrial EtherCAT Slave I/O Module and carefully unpack it. The box should contain the following items:

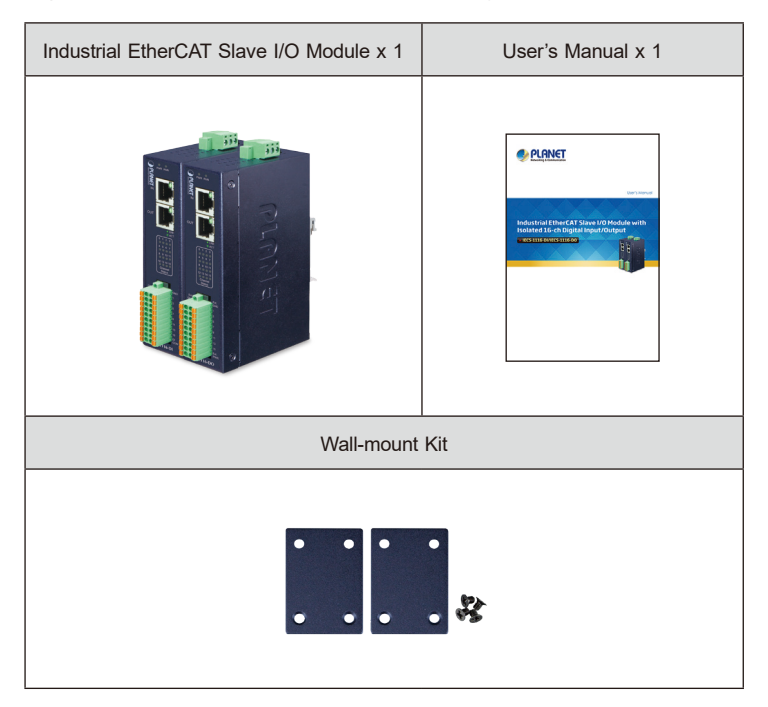

If any of these are missing or damaged, please contact your dealer immediately; if possible, retain the carton including the original packing material, and use them again to repack the product in case there is a need to return it to us for repair.

## <span id="page-3-0"></span>*2. Product Features*

- $\bullet$  Built-in isolated 16 digital inputs (IECS-1116-DI)
- Built-in isolated 16 digital outputs (IECS-1116-DO)
- $\bullet$  2 x R145 bus interface
- LED indicators for the input status
- $\bullet$  Removable terminal block connector
- $\bullet$  9 ~ 48 VDC wide input voltage range
- 700mA/ch high output current (IECS-1116-DO)
- Supports EtherCAT Distributed Clock (DC) mode and SyncManager mode
- EtherCAT conformance test tool verified

# <span id="page-4-0"></span>*3. Product Specifications*

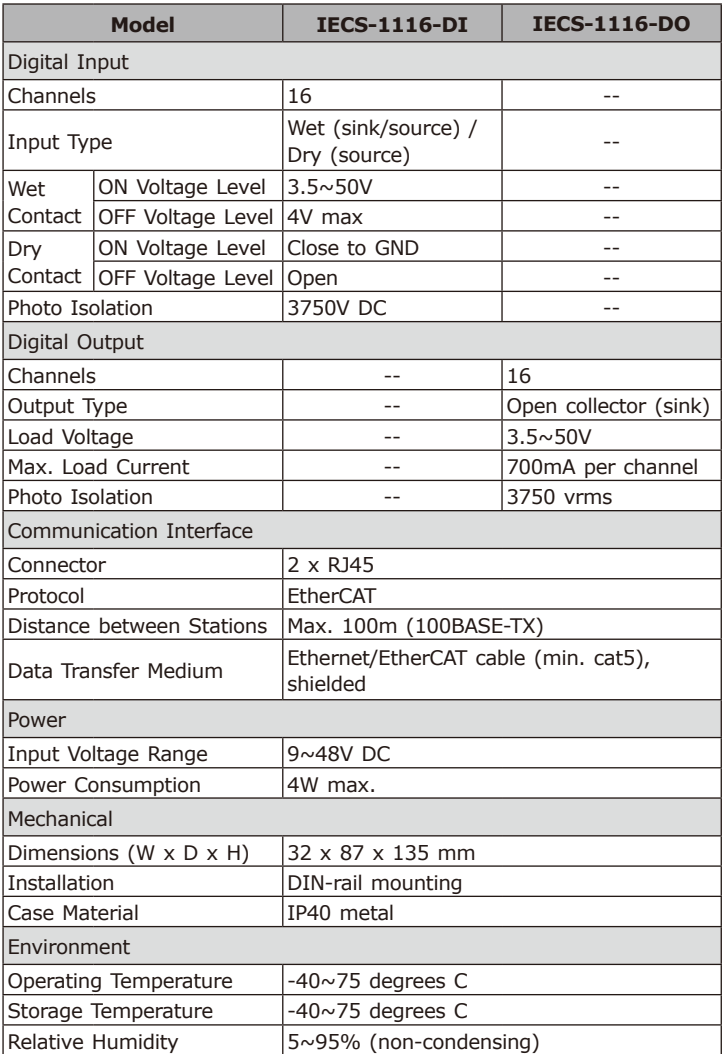

## <span id="page-5-0"></span>*4. Hardware Introduction*

#### **4.1 Three-View Diagram**

The three-view diagram of the **Industrial EtherCAT slave I/O module** consists of two 10/100BASE-TX **RJ45 ports**, one **removable 3-pin power terminal block** and one **removable 16-pin I/O terminal block**. The LED indicators are also located on the front panel.

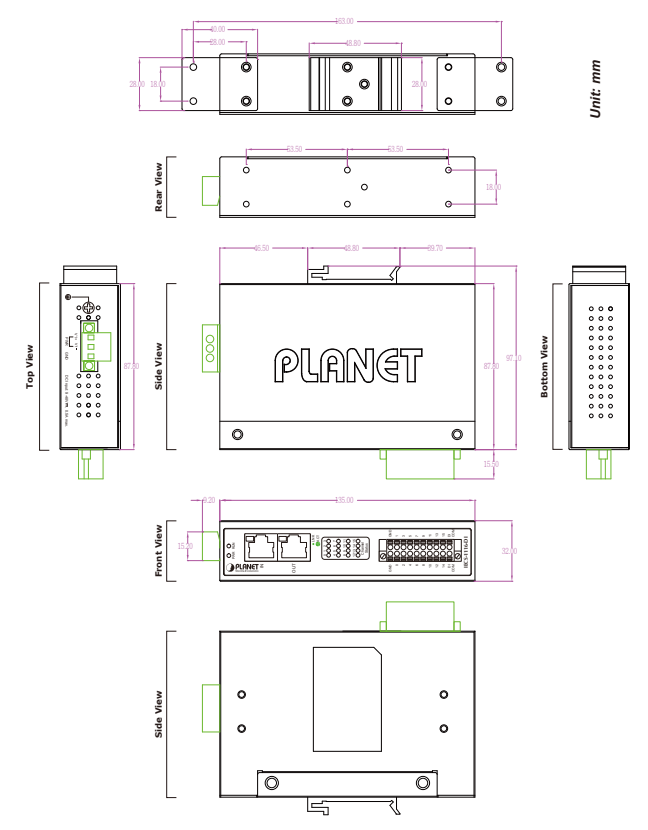

**Figure 1:** IECS-1116-DI/IECS-1116-DO Three-View Diagram

#### **Front View**

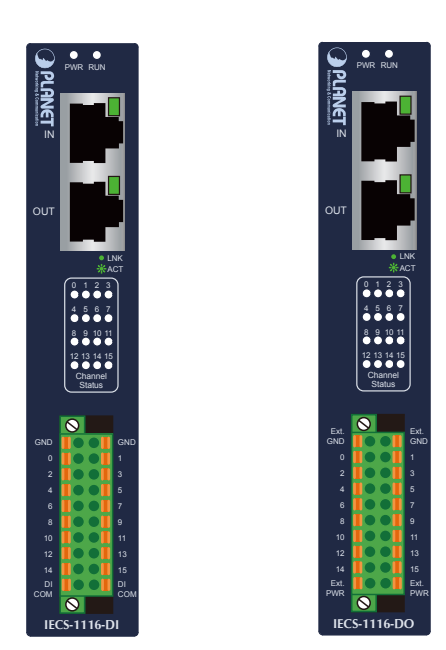

**Figure 2:** IECS-1116-DI/IECS-1116-DO Front View

#### **LED Definition: System**

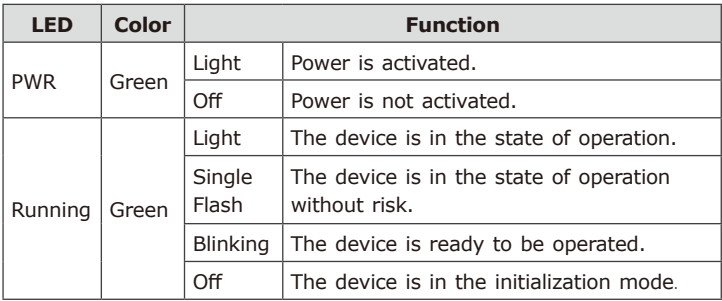

П

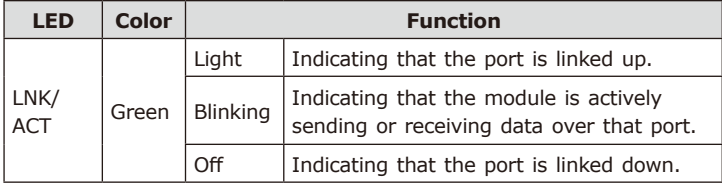

#### **Per 10/100TX RJ45 Port (Port Input/Port Output)**

#### **Per Digital Input/Output LED**

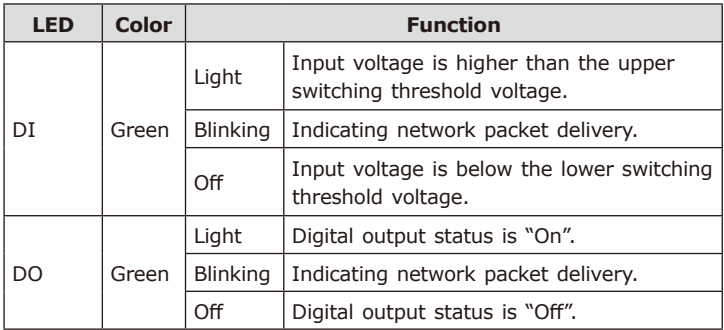

#### **I/O Pin Assignment:**

IECS-1116-DI

<u>т. </u>

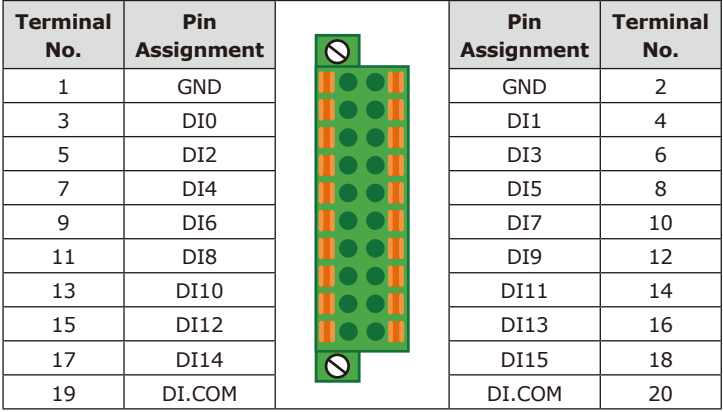

#### IECS-1116-DO

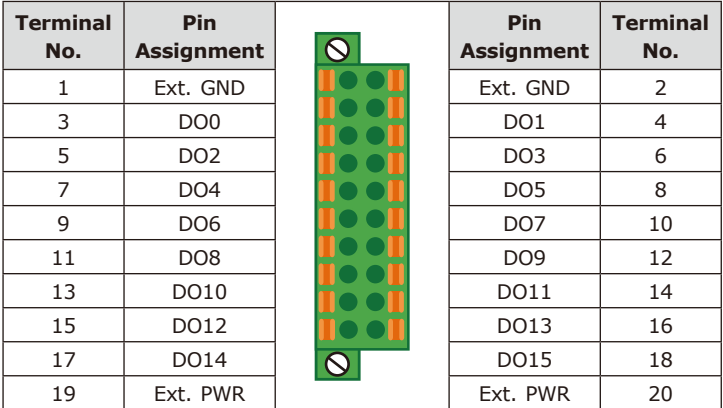

Top View

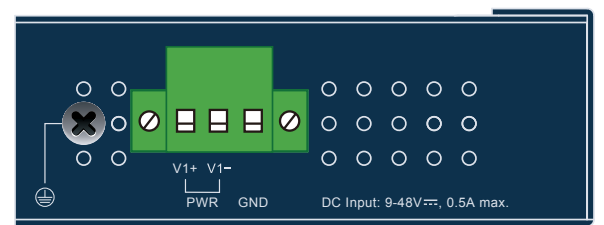

**Figure 3:** IECS-1116-DI/IECS-116-DO Top View

### <span id="page-9-0"></span>**4.2 Wiring Digital and Digital Connections**

Digital Input Wiring

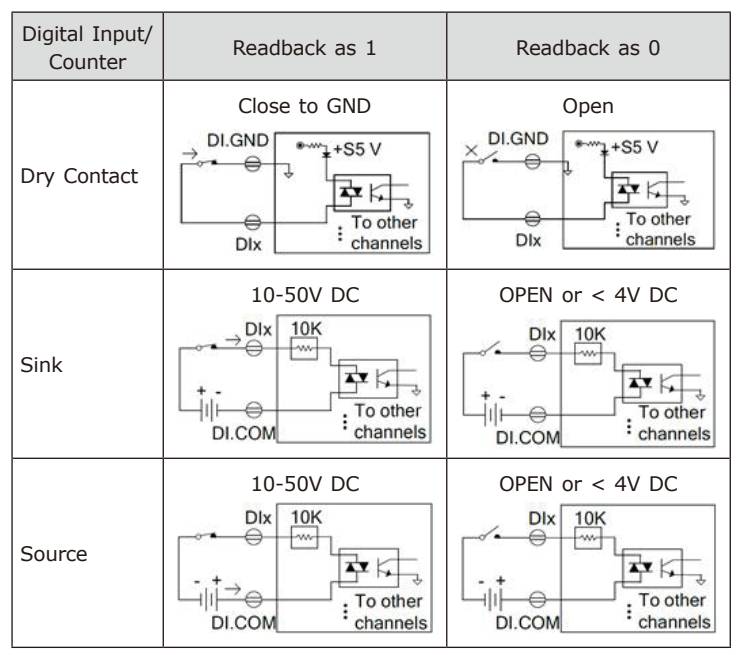

#### Digital Output Wiring

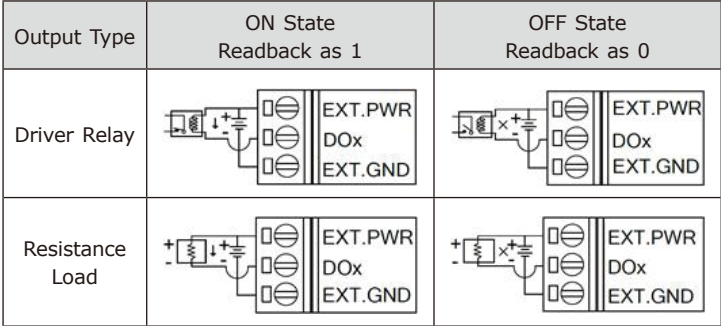

### <span id="page-10-0"></span>**4.3 Wiring the Power Inputs**

The 3-contact terminal block connector on the top panel of Industrial EtherCAT slave I/O module is used for one DC power input. Please follow the steps below to insert the power wire.

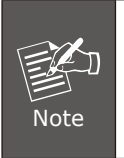

When performing any of the procedures like inserting the wires or tightening the wire-clamp screws, make sure the power is OFF to prevent from getting an electric shock.

1. Insert positive and negative DC power wires into contacts 1 and 2 for POWER.

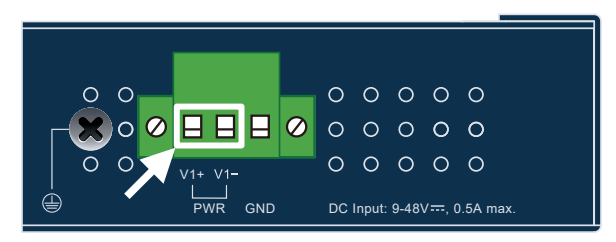

2.Tighten the wire-clamp screws for preventing the wires from loosening.

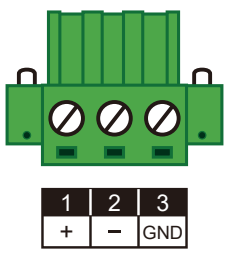

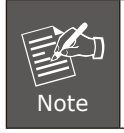

1.The DC power input range is 9-48V DC.

2.The device provides input voltage polarity protection.

### <span id="page-11-0"></span>**4.4 Wiring the Connector**

 $\triangleright$  A tip for connecting the wire to the I/O connector

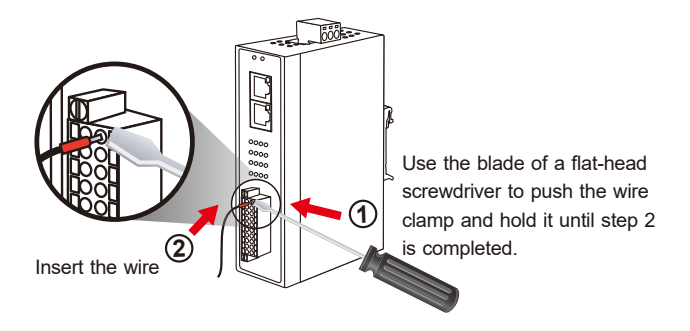

 $\triangleright$  Insulated Terminals Dimensions

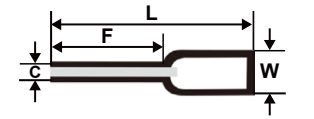

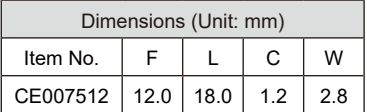

 $\triangleright$  A tip for removing the wire from the I/O connector

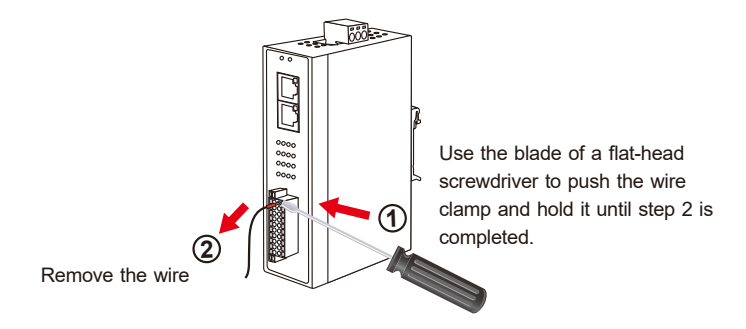

# <span id="page-12-0"></span>*5. Installation*

This section describes the functionalities of the Industrial EtherCAT slave I/O module's components and guides you to installing it on the DIN rail and wall. Please read this chapter completely before continuing.

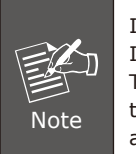

In the installation steps below, this manual uses PLANET IGS-801 8-port Industrial Gigabit Switch as an example. The steps for PLANET Industrial Slim-type Switch, Industrial Media/Serial Converter and Industrial PoE devices are similar.

### **5.1 DIN-rail Mounting Installation**

Refer to the following steps to install the Industrial EtherCAT Slave I/O Module on the DIN rail.

**Step 1:** The DIN-rail bracket is already screwed on the module as shown in the red circle.

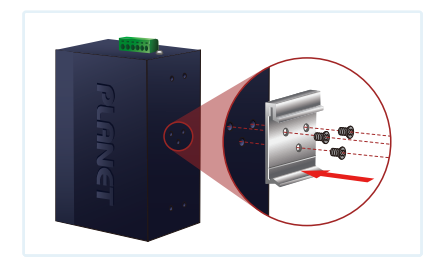

**Step 2:** Lightly insert the bottom of the module into the track.

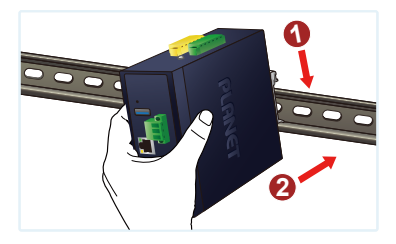

**Step 3:** Make sure the bracket is tightly secured on the DIN-rail track.

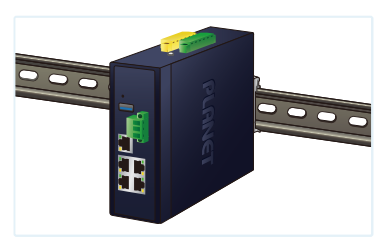

**Step 4:** To remove the module from the track, lightly pull out its bottom.

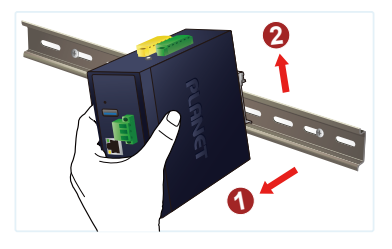

### <span id="page-14-0"></span>**5.2 Wall-mount Plate Mounting**

To install the Industrial EtherCAT slave I/O module on the wall, follow the instructions described below.

- **Step 1:** Remove the DIN-rail bracket from the Industrial EtherCAT slave I/O module by loosening the screws.
- **Step 2:** Screw one piece of the wall-mount plate on one end of the rear panel of the Industrial EtherCAT slave I/O module, and the other plate on the other end.

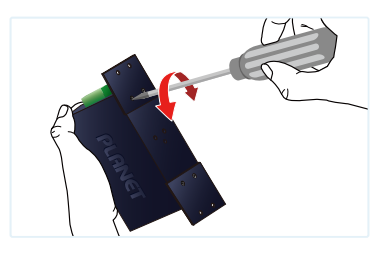

- **Step 3:** And then screw the module on the wall to complete the installation.
- **Step 4:** To remove the module from the wall, reverse the steps.

### **5.3 Side Wall-mount Plate Mounting**

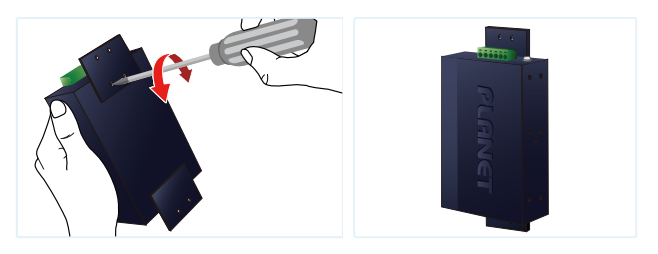

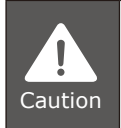

You must use the screws supplied with the wallmounting brackets. Damage caused to the parts by using incorrect screws would invalidate your warranty.

# <span id="page-15-0"></span>*6. Getting Started*

This chapter provides a basic overview of how to configure and operate your IECS-1116 series.

### **6.1 Connecting the Power and the Host PC**

**Step 1:** Connect both the IN port of the IECS-1116 Module and RJ45 Ethernet port of Host PC.

Ensure that the network settings on the Host PC have been correctly configured and are functioning normally. Ensure that the Windows firewall and any anti-virus firewall is properly configured to allow incoming connections; if not, temporarily disable these functions.

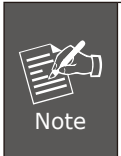

Attaching an ESC (EtherCAT Slave Controller) directly to an office network will result in network flooding, since the ESC will reflect any frame – especially broadcast frames – back into the network (broadcast storm).

**Step 2:** Apply power to the IECS-1116 module.

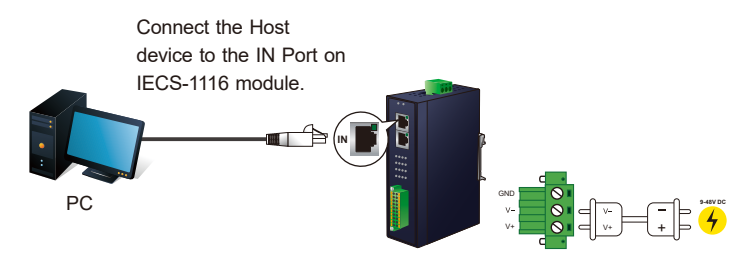

Connect the V+ pin to positive terminal on a 9-48V DC power supply, and connect the V- pin to the negative terminal.

<span id="page-16-0"></span>**Step 3:** Verify the "PWR"LED indicator on the IECS-1116 module is Green; "IN"LED indicator is Green.

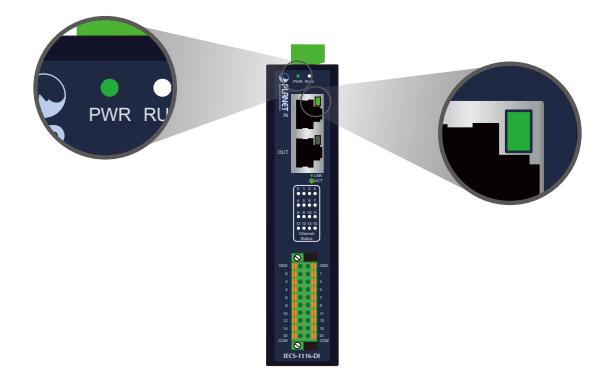

### **6.2 Configuration and Operation**

Beckhoff TwinCAT 3.x is the most commonly used EtherCAT Master software to operate the IECS-1116 module.

Click on the link below to download Beckhoff TwinCAT 3.x: https://www.beckhoff.com/english.asp?download/default.htm

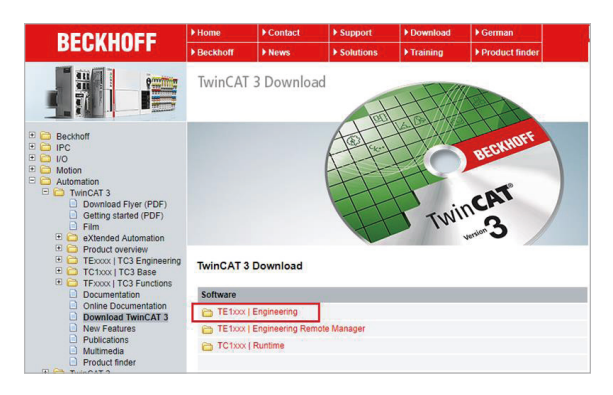

#### **Inserting into the EtherCAT network**

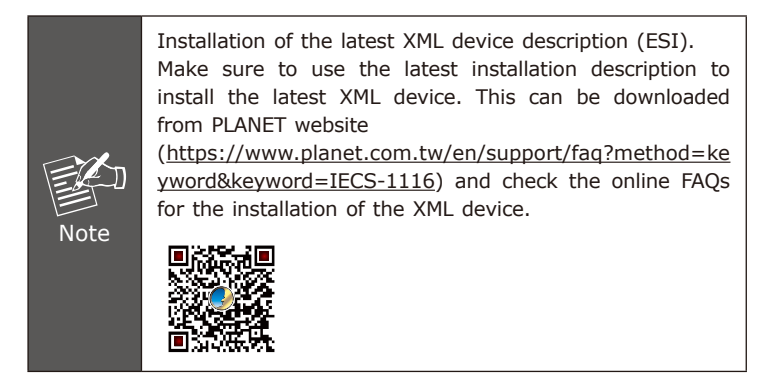

**Step 1:** Automatic Scanning.

- The EtherCAT system must be in the safe, de-energized state before the IECS-1116 module is connected to EtherCAT network.
- Switch on the operating voltage, open the TwinCAT System Managed (Config mode), and scan the devices as shown in the print screen instructions below. Acknowledge all dialogs with "OK", so that the configuration is in the "FreeRun" mode.

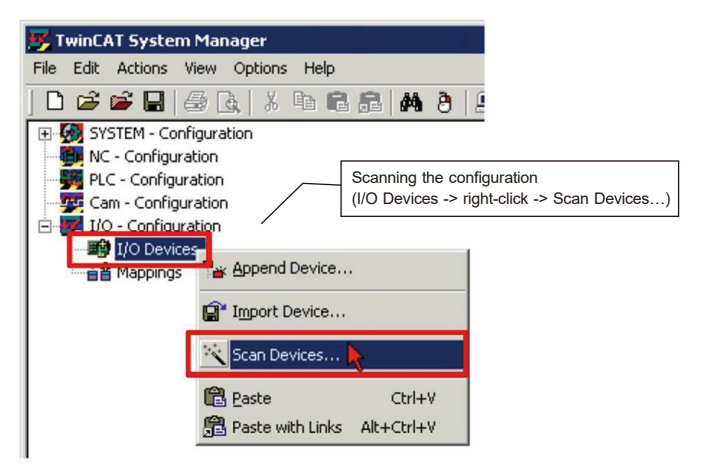

#### **Step 2:** Configuration via TwinCAT

In the left-hand window of the TwinCAT System Manager, click on the brand of the EtherCAT Box you wish to configure (IECS-1116-DI/IECS-1116-DO in this example). Click Dix or Dox to get and configure state.

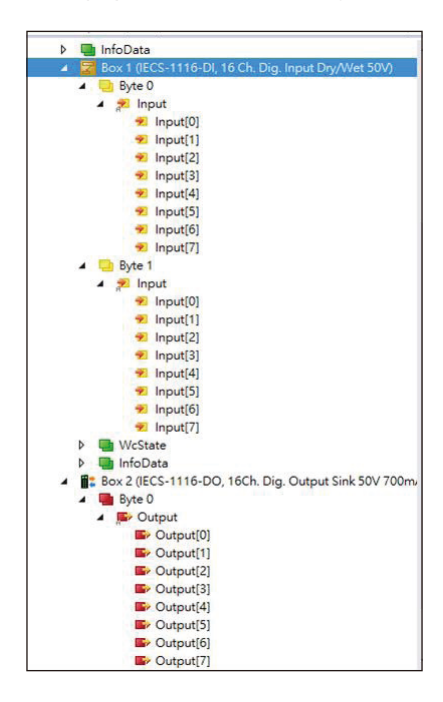

## <span id="page-19-0"></span>*Customer Support*

Thank you for purchasing PLANET products. You can browse our online FAQ resource on PLANET web site first to check if it could solve your issue. If you need more support information, please contact PLANET switch support team.

PLANET online FAQs: http://www.planet.com.tw/en/support/faq.php

Support team mail address: support@planet.com.tw

Copyright © PLANET Technology Corp. 2022. Contents are subject to revision without prior notice. PLANET is a registered trademark of PLANET Technology Corp. All other trademarks belong to their respective owners.